# TRDB-D5M

5 Mega Pixel Digital Camera Development Kit

# **User Manual**

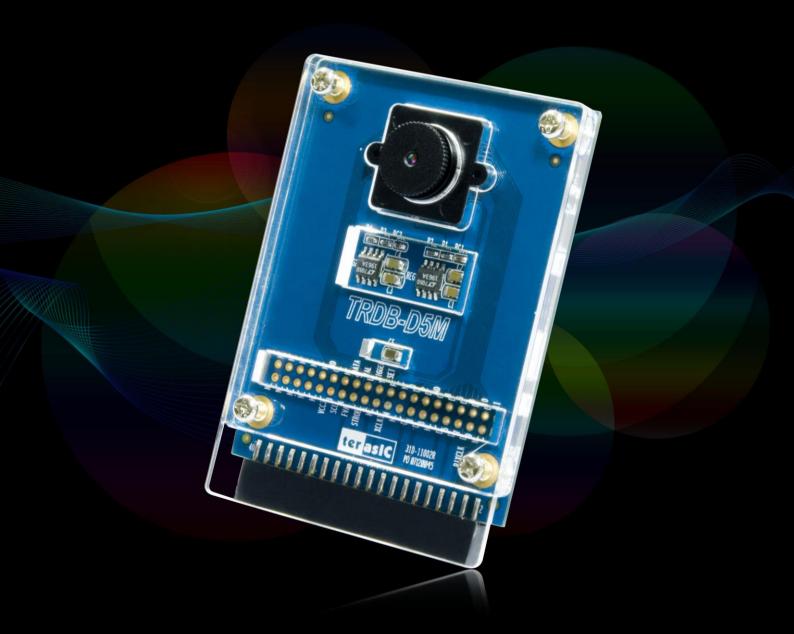

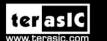

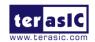

### **CONTENTS**

| CHAP | TER 1   | ABOUT THE KIT                                                                | 1  |
|------|---------|------------------------------------------------------------------------------|----|
| 1.1  | KIT CO  | NTENTS                                                                       | 1  |
| 1.2  | ASSEME  | BLE THE CAMERA                                                               | 1  |
| 1.3  | GETTIN  | G HELP                                                                       | 3  |
| CHAP | TER 2   | TRDB_D5M                                                                     | 4  |
| 2.1  | FEATUR  | ES                                                                           | 4  |
| 2.2  | PIN-OU  | r of the 40-pin connector on TRDB-D5M                                        | 5  |
| 2.3  | PIN DES | SCRIPTION OF THE 40-PIN INTERFACE OF TRDB_D5M                                | 6  |
| CHAP | TER 3   | DIGITAL CAMERA DESIGN DEMONSTRATION                                          | 7  |
| 3.1  | DEMON   | STRATION SETUP                                                               | 7  |
| 3.2  | CAMERA  | A DEMONSTRATION SETUP ON DE4 BOARD                                           | 7  |
| 3.3  | CAMERA  | A DEMONSTRATION SETUP ON DE2-115 BOARD                                       | 9  |
| 3.4  | Config  | URING THE CAMERA AND LOAD THE IMAGE CAPTURED TO YOUR PC (DE2-70 BOARD USERS) | 11 |
| 3.5  | Config  | URING THE CAMERA (DE2 BOARD USERS)                                           | 13 |
| 3.6  | CONFIG  | URING THE CAMERA (DE1 BOARD USERS)                                           | 14 |
| 3.7  | BLOCK   | DIAGRAM OF THE REFERENCE DESIGN                                              | 16 |
| CHAP | TER 4   | APPENDIX                                                                     | 17 |
| 4.1  | REVISIO | ON HISTORY                                                                   | 17 |
| 4.2  | ALWAYS  | VISIT TRDB D5M WEBPAGE FOR NEW APPLICATIONS                                  | 17 |

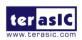

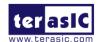

# Chapter 1 About the Kit

The TRDB\_D5M Kit provides everything you need to develop a 5 Mega Pixel Digital Camera on the Altera DE4 / DE2\_115 / DE2-70 / DE2 / DE1 boards. The kit contains hardware design (in Verilog) and software to load the picture taken into a PC and save it as a BMP or JPG file (DE2-70 only). The Getting Started User Guide enables users to exercise the digital camera functions. This chapter provides users key information about the kit.

#### 1.1 Kit Contents

Figure 1-1 shows the photo of the TRDB\_D5M package. The package includes:

- 1. The TRDB\_D5M (D5M) board with one CMOS sensor.
- 2. A reference design CD.

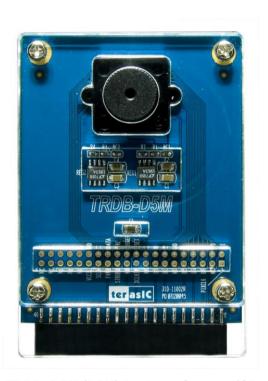

Figure 1-1 The TRDB\_D5M (D5M) Package Content (CD not including)

#### 1.2 Assemble the Camera

Please follow the step below to assemble your camera:

1. Connect the D5M to your DE4 board as shown in Figure 1-2.

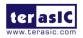

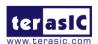

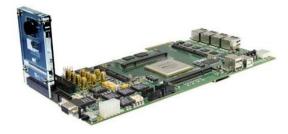

Figure 1-2 Connect the D5M to DE4 board's expansion port (outermost port).

2. Connect the D5M to your DE2-115 board as shown in Figure 1-3.

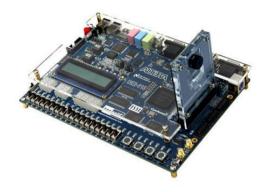

Figure 1-3 Connect the D5M to DE2-115 board's expansion port

3. Connect the D5M to your DE2-70 board as shown in Figure 1-4.

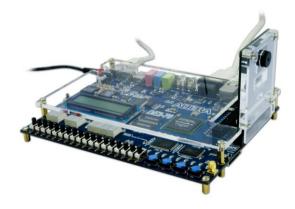

Figure 1-4 Connect the D5M to DE2-70 board's expansion port (outermost port).

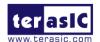

4. Connect the D5M to your DE2 board as shown in Figure 1-5.

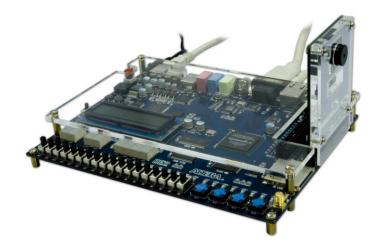

Figure 1-5 Connect the D5M to DE2 board's expansion port (outermost port).

5. Connect the D5M to your DE1 board as shown in **Figure 1-6**.

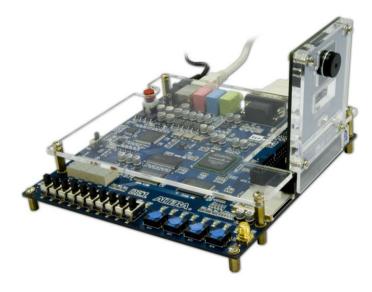

Figure 1-6 Connect the D5M to DE1 board's expansion port (outermost port).

#### 1.3 Getting Help

Here are some places to get help if you encounter any problem:

✓ Email to support@terasic.com

✓ Taiwan & China: +886-3-5750-880

✓ Korea: +82-2-512-7661 ✓ Japan: +81-428-77-7000

English Support Line: +1-408-512-1336

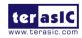

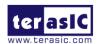

## Chapter 2

# TRDB\_D5M

This chapter will illustrate the technical details users need to know to modify the reference design for their own purpose.

#### 2.1. Features

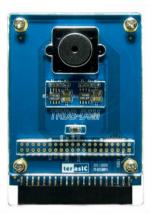

The D5M kit is designed to use the same strict design and layout practices used in high-end consumer products. The feature set is listed below:

- 1. High frame rate
- 2. Superior low-light performance
- 3. Low dark current
- 4. Global reset release, which starts the exposure of all rows simultaneously
- 5. Bulb exposure mode, for arbitrary exposure times
- 6. Snapshot mode to take frames on demand
- 7. Horizontal and vertical mirror image
- 8. Column and row skip modes to reduce image size without reducing field-of-view
- 9. Column and row binning modes to improve image quality when resizing
- 10. Simple two-wire serial interface
- 11. Programmable controls: gain, frame rate, frame size, exposure
- 12. Automatic black level calibration
- 13. On-chip PLL

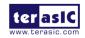

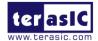

#### **■** Key Performance Parameters

| Parameter           |                  | Value                       |
|---------------------|------------------|-----------------------------|
| Ac                  | tive pixels      | 2,592H x 1,944V             |
| P                   | Pixel size       | 2.2µm x 2.2µm               |
| Colo                | r filter array   | RGB Bayer pattern           |
| Sh                  | utter type       | Global reset release (GRR), |
| Maximum             | data rate/master | 96 Mp/s at 96 MHz           |
| Frame               | Full resolution  | Programmable up to 15 fps   |
| rate                | VGA (640 x 480)  | Programmable up to 70 fps   |
| ADC resolution      |                  | 12-bit                      |
| Responsivity        |                  | 1.4 V/lux-sec (550nm)       |
| Pixel dynamic range |                  | 70.1dB                      |
| SNRMAX              |                  | 38.1dB                      |
| Supply              | Power            | 3.3V                        |
| Voltage             | I/O              | 1.7V~3.1V                   |

Note. For detail specification of D5M, please refer to TRDB-D5M\_Hardware specification.PDF

#### 2.2. Pin-out of the 40-pin connector on TRDB-D5M

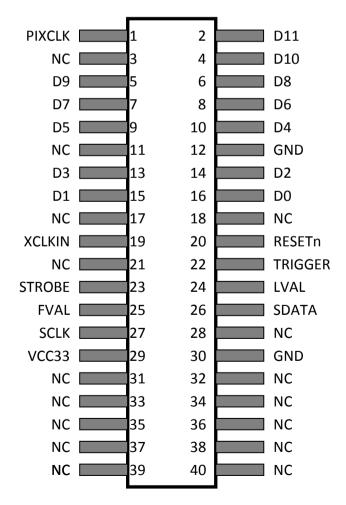

Figure 2-1. The pin-out of the 40-pin connector on TRDB\_D5M

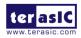

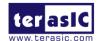

#### 2.3. Pin Description of the 40-pin Interface of TRDB\_D5M

The TRDB\_D5M has a 40-pin connector on the board. The pin description of the 40-pin connector follows:

| Pin Numbers | Name    | Direction | Description          |
|-------------|---------|-----------|----------------------|
| 1           | PIXCLK  | Output    | Pixel clock.         |
| 2           | D[11]   | Output    | Pixel data Bit 11    |
| 3           | NC      | N/A       | Not Connect          |
| 4           | D[10]   | Output    | Pixel data Bit 10    |
| 5           | D[9]    | Output    | Pixel data Bit 9     |
| 6           | D[8]    | Output    | Pixel data Bit 8     |
| 7           | D[7]    | Output    | Pixel data Bit 7     |
| 8           | D[6]    | Output    | Pixel data Bit 6     |
| 9           | D[5]    | Output    | Pixel data Bit 5     |
| 10          | D[4]    | Output    | Pixel data Bit 4     |
| 11          | NC      | N/A       | Not Connect          |
| 12          | GND     | N/A       | Ground               |
| 13          | D[3]    | Output    | Pixel data Bit 3     |
| 14          | D[2]    | Output    | Pixel data Bit 2     |
| 15          | D[1]    | Output    | Pixel data Bit 1     |
| 16          | D[0]    | Output    | Pixel data Bit 0     |
| 17          | NC      | N/A       | Not Connect          |
| 18          | NC      | N/A       | Not Connect          |
| 19          | XCLKIN  | Input     | External input clock |
| 20          | RESETn  | Input     | D5M reset            |
| 21          | NC      | N/A       | Not Connect          |
| 22          | TRIGGER | Input     | Snapshot trigger     |
| 23          | STROBE  | Output    | Snapshot strobe      |
| 24          | LVAL    | Output    | Line valid           |
| 25          | FVAL    | Output    | Frame valid          |
| 26          | SDATA   | I/O       | Serial data          |
| 27          | SCLK    | Input     | Serial clock         |
| 28          | NC      | N/A       | Not Connect          |
| 29          | VCC33   | N/A       | Power 3.3V           |
| 30          | GND     | N/A       | Ground               |
| 31          | NC      | N/A       | Not Connect          |
| 32          | NC      | N/A       | Not Connect          |
| 33          | NC      | N/A       | Not Connect          |
| 34          | NC      | N/A       | Not Connect          |
| 35          | NC      | N/A       | Not Connect          |
| 36          | NC      | N/A       | Not Connect          |
| 37          | NC      | N/A       | Not Connect          |
| 38          | NC      | N/A       | Not Connect          |
| 39          | NC      | N/A       | Not Connect          |
| 40          | NC      | N/A       | Not Connect          |

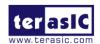

# Digital Camera Design Demonstration

This chapter illustrates how to exercise the digital camera reference design provided with the kit. Users can follow the instructions in this chapter to build a 5 Mega Pixel camera using their DE4 / DE2\_115 / DE2-70 / DE2 / DE1 in minutes.

#### 3. 1 Demonstration Setup

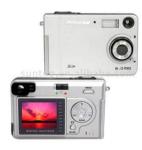

The image raw data is sent from D5M to the DE4 / DE2\_115 /DE2-70 / DE2 / DE1 board. The FPGA on the DE4 / DE2\_115 /DE2-70 / DE2 / DE1 board is handling image processing part and converts the data to RGB format to display on the DVI / VGA monitor. For DE2-70, the image captured at SDRAM can be taken at anytime (snapshot) and uploaded to a PC as a BMP/JPG file.

#### 3. 2 Camera Demonstration Setup On DE4 Board

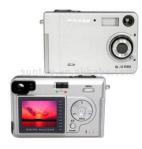

Locate the project directory from the CD-ROM included and follow the steps below:

Directory: Demonstration / DE4\_230/530\_D5M\_DVI

FPGA Bitstream Used: DE4\_230/530\_ D5M\_DVI.sof

- Ensure the connection is made correctly as shown in Figure 3-1. Make sure the D5M is connected to JP4 (GPIO 1) and DVI daughter card is connected to J20 (HSMC PORT A) of the DE4 board with two THCB-HMF2 interface cards which are bundled in the DE4 kit.
- 2. Insert the DDR2 memory card into J9 (DDR2 SO-DIMM-1).
- 3. Connect the DVI TX output of the DVI daughter card to a DVI monitor.
- 4. Copy the directory DE4\_230/530\_D5M\_VGA from D5M System CD-ROM to the host computer.
- 5. Download the bitstream (DE4\_230/530\_D5M\_DVI.sof) to the DE4 board.
- 6. The system enters the FREE RUN mode automatically. Press

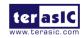

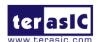

- **BUTTON** [0] on the DE4 board to reset the circuit.
- 7. User can use the **SW[0]** to set the DVI display mode. When **SW [0]** is set to Off, the DVI will display whatever the camera captures. when On, the DVI will display color pattern.
- 8. Press **BUTTON** [2] to take a shot of the photo; you can press **BUTTON** [3] again to switch back to **FREE RUN** mode and you should be able to see whatever the camera captures on the VGA display..
- 9. User can use the SLIDE\_SW [0] with BUTTON [1] to set the exposure time for brightness adjustment of the image captured. When SLIDE\_SW [0] is set to Off, the brightness of image will be increased as BUTTON [1] is pressed longer. If SLIDE\_SW [0] is set to On, the brightness of image will be decreased as BUTTON [1] is pressed shorter.
- 10. Set the **SLIDE\_SW** [1] to On (upper position), the captured image will be enlarged with **BUTTON** [0] and **BUTTON** [3] pressed in order.
- 11. Table 3-1 summarizes the functional keys of the digital camera.

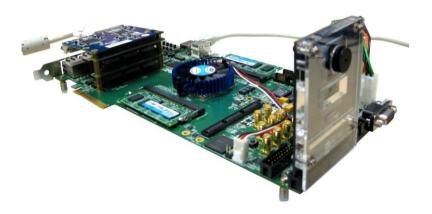

Figure 3-1 The Connection Setup for DE4 users

- 12. User can revise the header file "vpg.h" in the project to select the system resolution between SXGA@1280\*1024 and VGA@640\*480 (note\*).
- 13. After revision, regenerate the project and repeat above steps.

Note: users should revise the parameter 'PORT\_SIZE\_BYTES' of the DDR2\_ODIMM\_Read/Write\_Port modules in SOPC Builder under each resolution (640\*480\*4, 1280\*1024\*4 respectively).

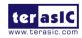

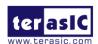

Table 3-1 The functional keys of the digital camera demonstration

| Component    | Function Description                                        |
|--------------|-------------------------------------------------------------|
| BUTTON [0]   | Reset circuit                                               |
| BUTTON [1]   | Set the new exposure time (use with SW[0])                  |
| BUTTON [2]   | Trigger the Image Capture (take a shot)                     |
| BUTTON [3]   | Switch to Free Run mode                                     |
| SLIDE_SW [0] | Off: Extend the exposure time On: Shorten the exposure time |
| SLIDE_SW [1] | On: ZOOM in Off: Normal display                             |
| SW [0]       | On: Color pattern display Off: Normal display               |
| HEX[1:0]     | Frame counter (Display the low 8 bits ONLY)                 |

#### 3. 3 Camera Demonstration Setup On DE2-115 Board

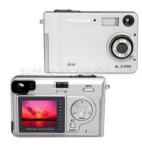

Locate the project directory from the CD-ROM included and follow the steps below:

Directory: <u>Demonstration / DE2\_115\_CAMERA</u>

FPGA Bitstream Used: <u>DE2\_115\_CAMERA.sof</u>

- 1. Ensure the GPIO voltage level is set to 3.3V via **JP6 (GPIO\_VCCIO)** of the DE2-115 board.
- 2. Ensure the connection is made correctly as shown in **Figure 3-2**. Make sure the D5M is connected to **JP5 (GPIO)** of the DE2-115 board.
- 3. Connect the VGA output of the DE2-115 board to a VGA monitor.
- 4. Copy the directory DE2\_115\_D5M\_VGA from D5M System CD-ROM to the host computer.
- 5. Download the bitstream (DE2\_115\_D5M\_VGA.sof/pof) to the DE2\_115 board.
- 6. The system enters the FREE RUN mode automatically. Press **KEY[0]** on the DE2-115 board to reset the circuit.
- 7. Press **KEY[2]** to take a shot of the photo; you can press **KEY[3]** again to switch back to **FREE RUN** mode and you should be able to see whatever the camera captures on the VGA display..

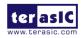

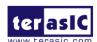

- 8. User can use the **SW[0]** with **KEY[1]** to set the exposure time for brightness adjustment of the image captured. When **SW[0]** is set to Off, the brightness of image will be increased as **KEY[1]** is pressed longer. If **SW[0]** is set to On, the brightness of image will be decreased as **KEY[1]** is pressed shorter.
- 9. Set the **SW[16]** to On (upper position), the captured image will be enlarged with **KEY[0]** and **KEY[3]** pressed in order.
- 10. Table 3-2 summarizes the functional keys of the digital camera.

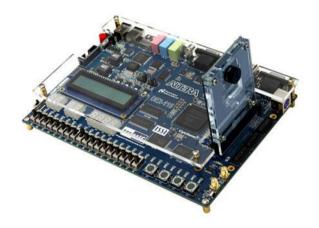

Figure 3-2 The Connection Setup for DE2-115 users

Table 3-2 The functional keys of the digital camera demonstration

| Component | Function Description                                        |
|-----------|-------------------------------------------------------------|
| KEY[0]    | Reset circuit                                               |
| KEY[1]    | Set the new exposure time (use with SW[0])                  |
| KEY[2]    | Trigger the Image Capture (take a shot)                     |
| KEY[3]    | Switch to Free Run mode                                     |
| SW[0]     | Off: Extend the exposure time On: Shorten the exposure time |
|           | •                                                           |
| SW[16]    | On: ZOOM in                                                 |
| 344[10]   | Off: Normal display                                         |
| HEX[7:0]  | Frame counter (Display ONLY)                                |

- 11. User can revise the header file "VGA\_Param.h" in the project to select the system resolution between SVGA@800\*600 and VGA@640\*480.
- 12. After revision, regenerate the project and repeat above steps.

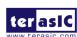

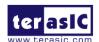

#### 3. 4 Configuring the Camera and Load the Image

#### **Captured to Your PC (DE2-70 Board Users)**

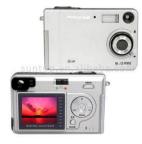

Locate the project directory from the CD-ROM included and follow the steps below:

Directory: Demonstration / DE2 70 CAMERA / SW

FPGA Bitstream Used: DE2 70 CAMERA.sof

- Ensure the connection is made correctly as shown in Figure 3-3. Make sure the D5M is connected to J5 (GPIO 1) of the DE2-70 board.
- Copy the directory DE2\_70\_CAMERA from D5M System CD-ROM to the host computer.
- 3. Execute the *DE2\_70\_CAMERA.exe* form the directory DE2\_70\_CAMERA / SW.
- Click the 'Download Code' button. (Error message will pop up for warning since the DE2-70 is loaded with factory default image, which cannot be transmitted. Click 'OK' button to skip the error message and click 'Download Code' to proceed.
- 5. Connect the VGA output of the DE2-70 board to a VGA monitor.
- 6. Press **KEYO** on the DE2-70 board to reset the circuit.
- 7. You can press **KEY3** to switch to the FREE RUN mode and you should be able to see whatever the camera captures on the VGA display.
- 8. Press **KEY2** to take a shot of the photo; you can press **KEY3** again to switch back to **FREE RUN** mode.
- 9. Users can use the SW[0] with KEY1 to set the exposure time for brightness adjustment of the image captured. When SW[0] is set to Off, the brightness of image will be increased as KEY1 is pressed longer. If SW[0] is set to On, the brightness of image will be decreased as KEY1 is pressed shorter.
- 10. Set the **SW[16]** to On (upper position), the captured image will be enlarged with **KEY0** and **KEY3** pressed in order.
- 11. Table 3-3 summarizes the functional keys of the digital camera.

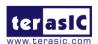

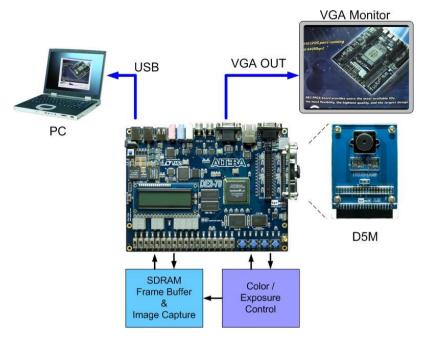

Figure 3-3 The Connection Setup for DE2-70 users

Table 3-3 The functional keys of the digital camera demonstration

| Component | Function Description                       |
|-----------|--------------------------------------------|
| KEY[0]    | Reset circuit                              |
| KEY[1]    | Set the new exposure time (use with SW[0]) |
| KEY[2]    | Trigger the Image Capture (take a shot)    |
| KEY[3]    | Switch to Free Run mode                    |
|           |                                            |
| CMTOI     | Off: Extend the exposure time              |
| SW[0]     | On: Shorten the exposure time              |
| CWI4 CI   | On: ZOOM in                                |
| SW[16]    | Off: Normal display                        |
| HEX[7:0]  | Frame counter (Display ONLY)               |

- 12. Users can upload the captured image to PC by clicking the 'Capture' button of the 'DE2\_70\_CAMERA.exe' as shown in Figure 3-4.

  Meanwhile, the digital camera is set to photo-taking mode. Press

  KEY3 to switch back to FREE RUN mode.
- 13. Click 'Save' button to save the captured image as a JPG or BMP file.

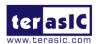

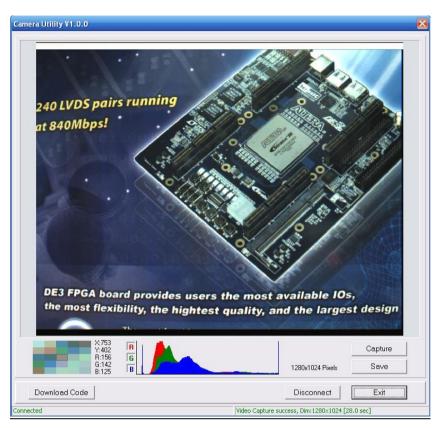

Figure 3-4 The DE2\_70\_camera tool

#### 3. 5 Configuring the Camera (DE2 Board Users)

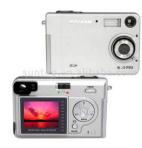

Locate the project directory from the CD-ROM included and follow the steps below:

**Directory:** Demonstration / DE2\_CAMERA

FPGA Bitstream Used: <u>DE2\_D5M.sof or DE2\_D5M.pof</u>

- Ensure the connection is set correctly as shown in Figure 3-5. Make sure the D5M is connected to JP2 (GPIO 1) of the DE2 board.
- 2. Connect the VGA output of the DE2 board to a VGA monitor.
- 3. Download the bitstream (DE2\_D5M.sof/pof) to the DE2 board.
- 4. Press **KEY0** on the DE2 board to reset the circuit.
- You can press KEY3 to switch to the FREE RUN mode and you should be able to see whatever the camera sees on the VGA display.
- 6. Press **KEY2** to take a shot of the photo; you can press **KEY3** again to switch back to **FREE RUN** mode.
- 7. Users can use the SW[0] with KEY1 to set the exposure time for brightness adjustment of the image captured. When SW[0] is set to Off, the brightness of image will be increased as KEY1 is pressed longer. If SW[0] is set to On,

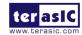

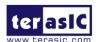

- the brightness of image will be decreased as **KEY1** is pressed shorter.
- Set the SW[16] to On (upper position), the captured image will be enlarged with KEY0 and KEY3 pressed in order.
- 9. Table 3-4 summarizes the functional keys of the digital camera.

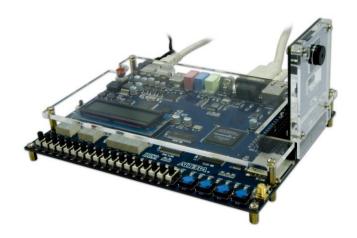

Figure 3-5 The Connection Setup for DE2 users

Table 3-4 The functional keys of the digital camera demonstration

| Component | Function Description                                        |
|-----------|-------------------------------------------------------------|
| KEY[0]    | Reset circuit                                               |
| KEY[1]    | Set the new exposure time (use with SW[0])                  |
| KEY[2]    | Trigger the Image Capture (take a shot)                     |
| KEY[3]    | Switch to Free Run mode                                     |
| SW[0]     | Off: Extend the exposure time On: Shorten the exposure time |
| SW[16]    | On: ZOOM in<br>Off: Normal display                          |
| HEX[7:0]  | Frame counter (Display ONLY)                                |

#### 3. 6 Configuring the Camera (DE1 Board Users)

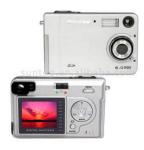

Locate the project directory from the CD-ROM included and follow the steps below:

Directory: <u>Demonstration / DE1\_CAMERA</u>

FPGA Bitstream Used: <u>DE1\_D5M.sof or DE1\_D5M.pof</u>

- Ensure the connection is set correctly as shown in Figure 3-6. Make sure the D5M is connected to JP2 (GPIO 1) of the DE1 board.
- 2. Download the bitstream (DE1\_D5M.sof/pof) to the DE1 board.
- 3. Connect the VGA output of the DE1 board to a VGA monitor.

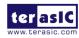

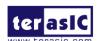

- 4. Press **KEY0** on the DE1 board to reset the circuit.
- 5. You can press **KEY3** to switch to the FREE RUN mode and you should be able to see whatever the camera sees on the VGA display.
- 6. Press **KEY2** to take a shot of the photo; you can press **KEY3** again to switch back to **FREE RUN** mode.
- 7. Users can use the **SW[0]** with **KEY1** to set the exposure time for brightness adjustment of the image captured. When **SW[0]** is set to Off, the brightness of image will be increased as **KEY1** is pressed longer. If **SW[0]** is set to On, the brightness of image will be decreased as **KEY1** is pressed shorter.
- 8. Set the **SW[8]** to On (upper position), the captured image will be enlarged with **KEY0** and **KEY3** pressed in order.
- 9. Table 3-5 summarizes the functional keys of the digital camera.

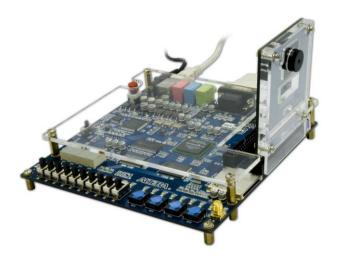

Figure 3-6 The Connection Setup for DE1 users

Table 3-5 The functional keys of the digital camera demonstration

| Component | Function Description                                        |
|-----------|-------------------------------------------------------------|
| KEY[0]    | Reset circuit                                               |
| KEY[1]    | Set the new exposure time (use with SW[0])                  |
| KEY[2]    | Trigger the Image Capture (take a shot)                     |
| KEY[3]    | Switch to Free Run mode                                     |
| SW[0]     | Off: Extend the exposure time On: Shorten the exposure time |
| SW[8]     | On: ZOOM in<br>Off: Normal display                          |
| HEX[3:0]  | Frame counter (Display ONLY)                                |

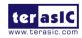

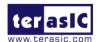

#### 3. 7 Block Diagram of the Reference Design

The complete reference design is also located in the CD-ROM attached. Please refer to the following diagram to help you in reading the code provided.

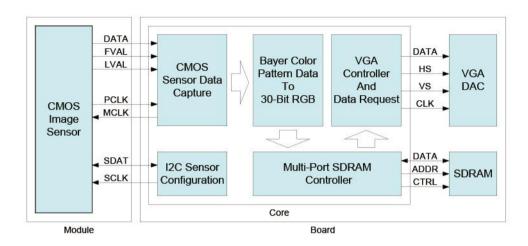

Figure 3-7 The block diagram of the digital camera design

The below figure for DE4 only.

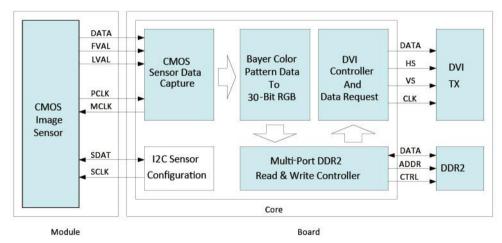

Figure 3-8 The block diagram of the digital camera design for DE4

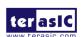

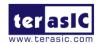

# Chapter 4 *Appendix*

#### **Revision History**

| Date          | Change Log                         |
|---------------|------------------------------------|
| MAR, 24, 2008 | Initial Version (Preliminary)      |
| AUG, 03, 2009 | revised                            |
| AUG, 10, 2010 | D5M on DE4 and DE2-115 Board Added |

## 4. 2 Always Visit TRDB\_D5M Webpage for New **Applications**

We will be continuing providing interesting examples and labs on our TRDB\_D5M webpage. Please visit <a href="https://www.altera.com">www.altera.com</a> or <a href="https://d5m.terasic.com">d5m.terasic.com</a> for more information.